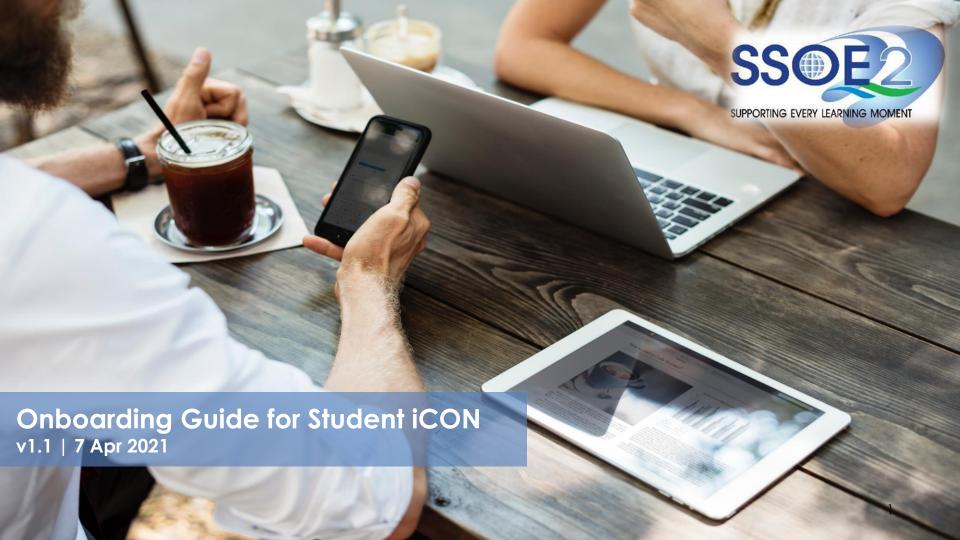

Use your web browser\*(e.g., Chrome, Safari) to access Student iCON at: <a href="https://workspace.google.com/dashboard">https://workspace.google.com/dashboard</a>

- Enter your **Student iCON email address.** Click **Next.**
- You will be directed to the <u>Microsoft sign in</u> page to authenticate your credential.

Enter your **Student iCON email address** again and click **Next**.

3 Enter your <u>IAMS password (Sch PC Login Password)</u> and click **Sign in**.

If you encounter issues during login, please refer to Annex A for troubleshooting instructions.

\*Note that mobile apps such as Gmail app and Apple Mail app are not supported as yet.

### Onboarding Student iCON

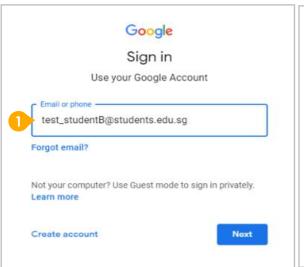

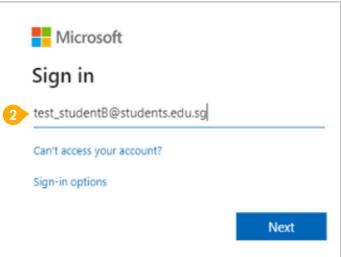

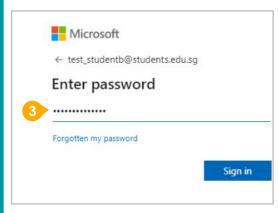

#### Onboarding Student iCON

Google Welcome to your new account Welcome to your new account: test\_studentb@student.edu.sg. Your account is compatible with many Google services, but your student edu.sg administrator decides which services you may access using your account. For tips about using your new account, visit the Google Help Center. When you use Google services, your domain administrator will have access to your test\_studentb@student.edu.sg account information, including any data you store with this account in Google services. You can learn more here, or by consulting your organization's privacy policy, if one exists. You can choose to maintain a separate account for your personal use of any Google services, including email. If you have multiple Google accounts, you can manage which account you use with Google services and switch between them whenever you choose. Your username and profile picture can help you ensure that you're using the intended account. If your organization provides you access to the Google Workspace core services, your use of those services is governed by your organization's Google Workspace agreement. Any other Google services your administrator enables ("Additional Services") are available to you under the Google Terms of Service and the Google Privacy Policy, Certain Additional Services may also have service-specific terms. Your use of any services your administrator allows you to access constitutes acceptance of applicable service-specific terms. Click "Accept" below to indicate that you understand this description of how your test\_studentb@student.edu.sg account works and agree to the Google Terms of Service and the Google Privacy Policy.

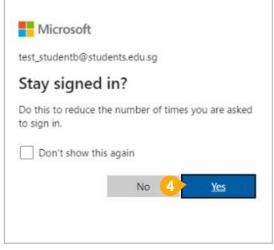

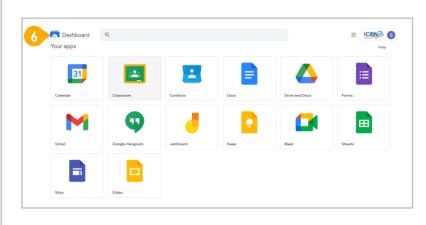

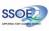

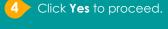

- To acknowledge the message, click **Accept**.
  Take note of the terms and conditions in the use of this email account.
- 6 You will be directed to Google Workspace Dashboard page. To ensure that the onboarding is complete, refer to page 4,
  - Page 4: Primary 1 to 3
  - Page 5: Primary 4 to 6

#### 1 Students in Primary 1 to 3 should see these apps on the dashboard\*.

Note: Certain apps such as **Gmail and Google Currents** are not available to the students.

A If you have apps shown on this slide that are missing from your account, please report it to your teacher. Your teacher will log a case with SSOE 2 Service Desk.

Workspace Dashboard Page shown on the right is correct as of 19 February 2021. The apps shown may vary from time to time by Google.

### Apps available for Primary 1 to 3

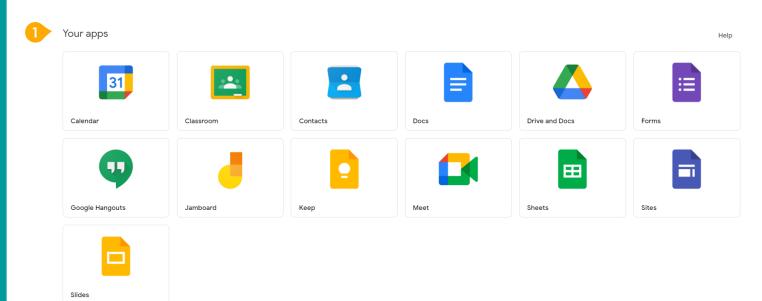

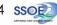

# Apps available for Primary 4 to 6

1 Students in Primary 4 to 6 should see these apps on the dashboard\*.

Note: Certain apps such as Google Currents are not available to the students.

Primary 4 to 6 students can only send and receive emails to email address with

- @students.edu.sg
- @moe.gov.sg
- @moe.edu.sg
- @schools.gov.sg

If you have apps shown on this slide that are missing from your account, please report it to your teacher. Your teacher will log a case with SSOE 2 Service Desk.

\* The Google Workspace Dashboard Page shown on the right is correct as of 19 February 2021. The apps shown may vary from time to time by Google.

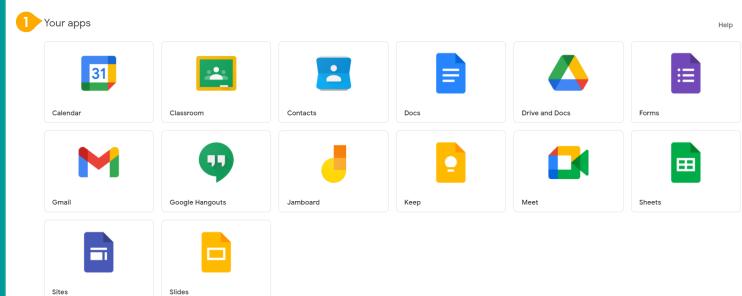

Possible issues you may encounter when onboarding to Student iCON.

For issues A to C, please report it to your child/ ward's teacher who will log a case with SSOE Service Desk:

A When you use a web browser to visit a Google app on your dashboard and see this error message.

(Note: Certain apps are disabled. For example, Gmail app is disabled for primary 1 to 3).

- B The email address you have provided for the
- Google or Microsoft Sign In page cannot be found.

# ANNEX A1 – Troubleshooting instructions for potential onboarding issues

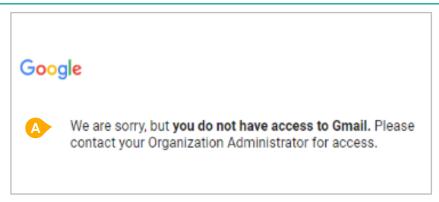

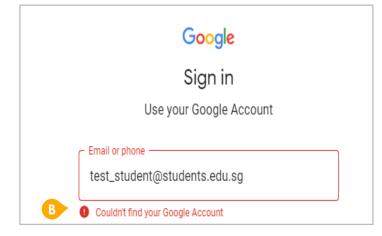

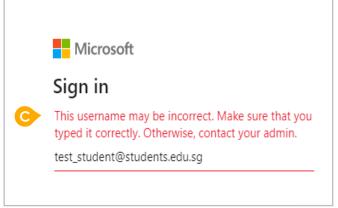

#### Possible issues you may encounter when onboarding to Student iCON.

For issue D, E or other IAMS password-related issues, e.g. forgotten password or inactive account, please approach your school's IAMS Student Account Coordinator (ISAC) to reset your password.

The password you have provided is incorrect.

Your account has been locked out due to keying in the incorrect password too many times.

# ANNEX A2 – Troubleshooting instructions for potential onboarding issues

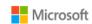

← test\_studenta@student.edu.sg

#### Enter password

Your account or password is incorrect. If you can't remember your password, reset it now.

Password

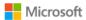

← test\_student@students.edu.sq

#### **Enter password**

Your account has been temporarily locked to prevent unauthorised use. Try again later, and if you still have trouble, contact your admin.

Password